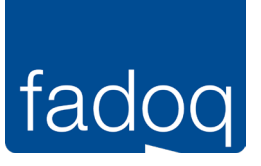

# Application mobile FADOQ

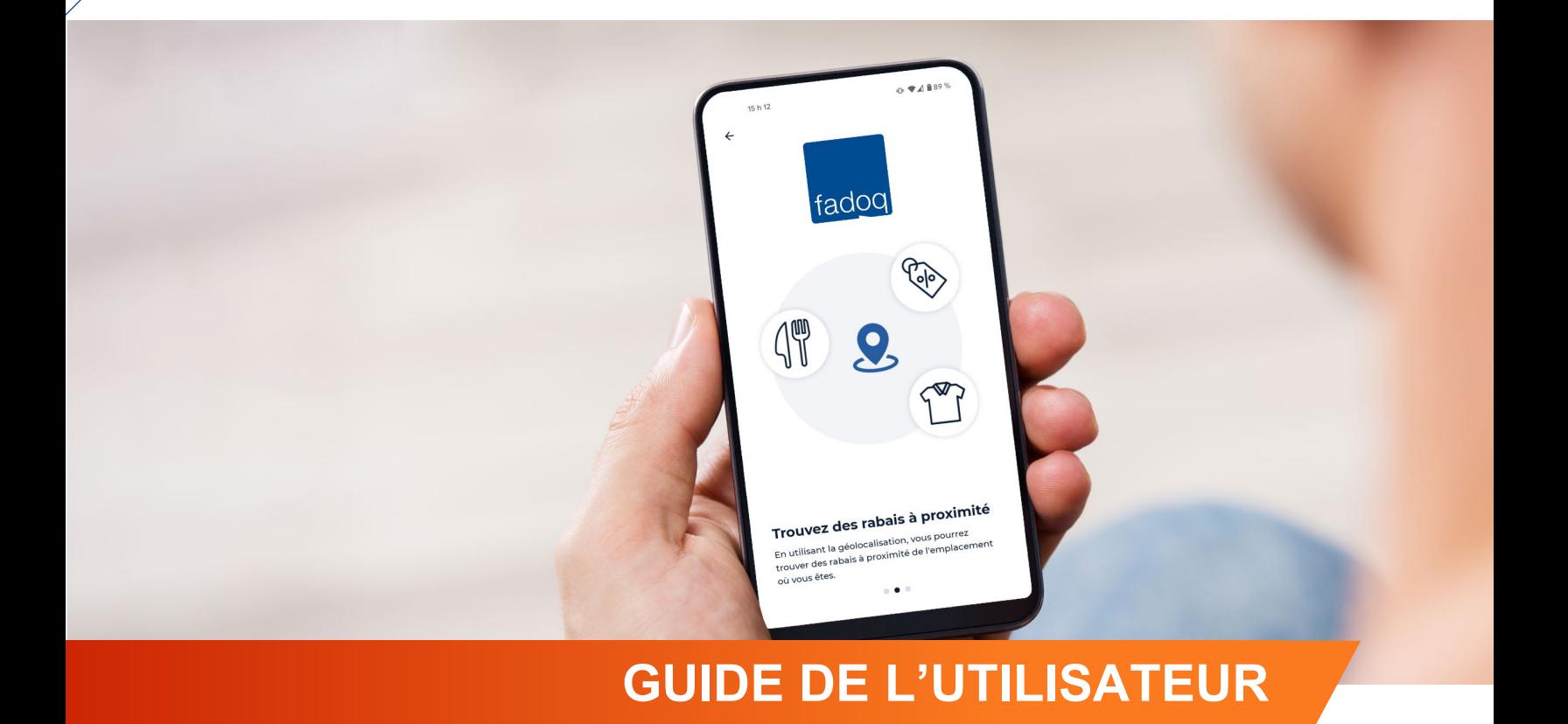

*Mis à jour le 20 février 2024*

# Table des matières

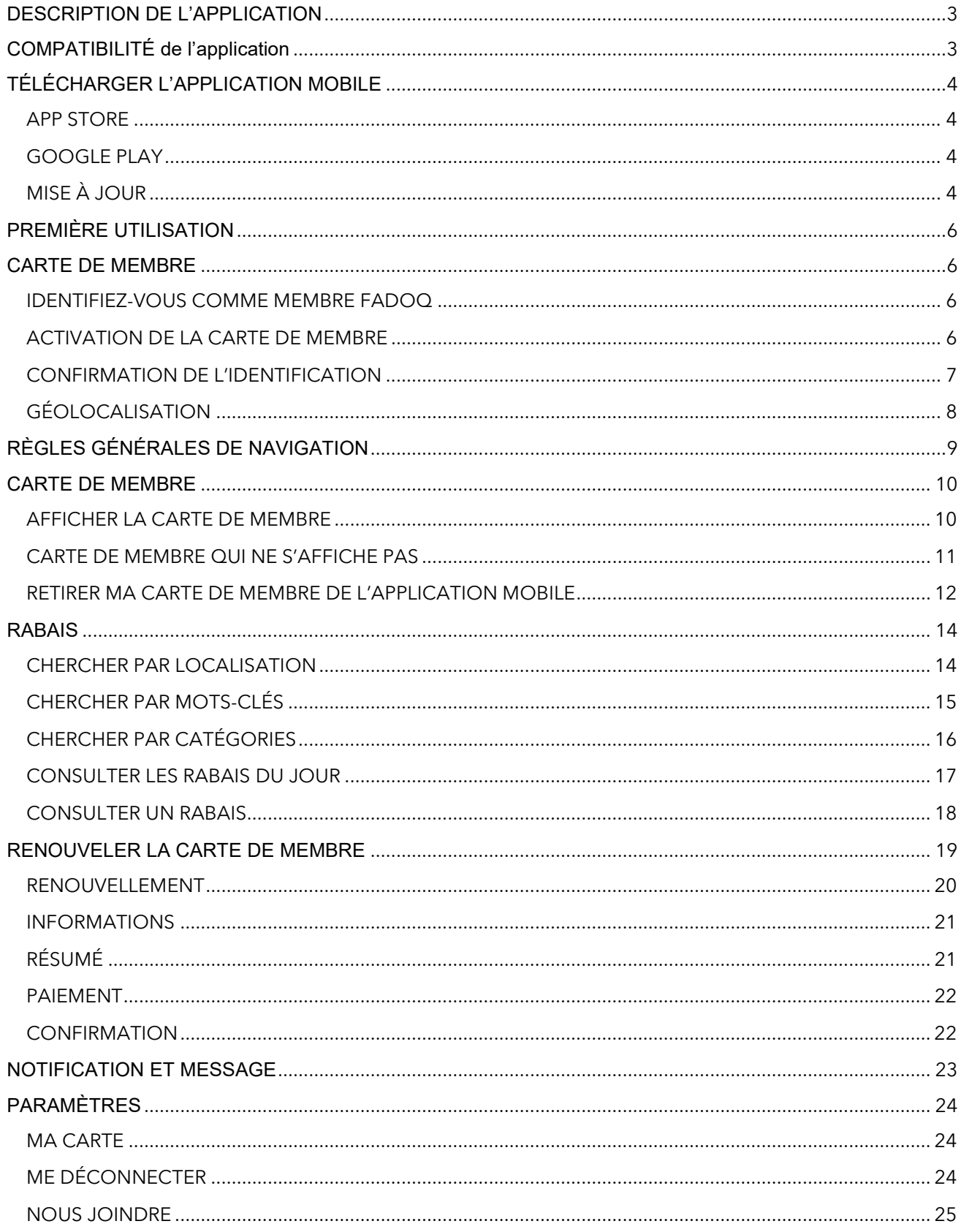

# <span id="page-2-0"></span>DESCRIPTION DE L'APPLICATION

Votre qualité de vie nous tient à cœur! L'application FADOQ y contribue en vous faisant économiser temps et argent. En la téléchargeant gratuitement sur votre téléphone intelligent, vous pouvez :

- Découvrir nos 1 000 rabais.
- Trouver nos rabais par géolocalisation.
- Renouveler votre carte de membre en quelques clics.
- Avoir votre carte FADOQ avec vous en tout temps.

# <span id="page-2-1"></span>COMPATIBILITÉ DE L'APPLICATION

L'application mobile du Réseau FADOQ est disponible pour les téléphones mobiles Android et iPhone (IOS). De plus, pour une expérience optimale, notre application est optimisée pour Android 6 et iOS 13 ou versions ultérieures. Mises à jour système recommandées pour profiter pleinement de nos fonctionnalités.

#### **Comment trouver la version du système d'exploitation?**

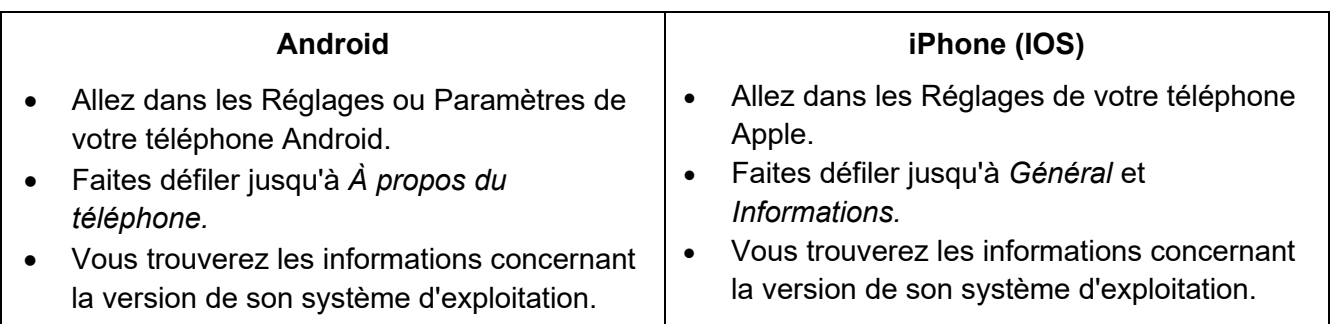

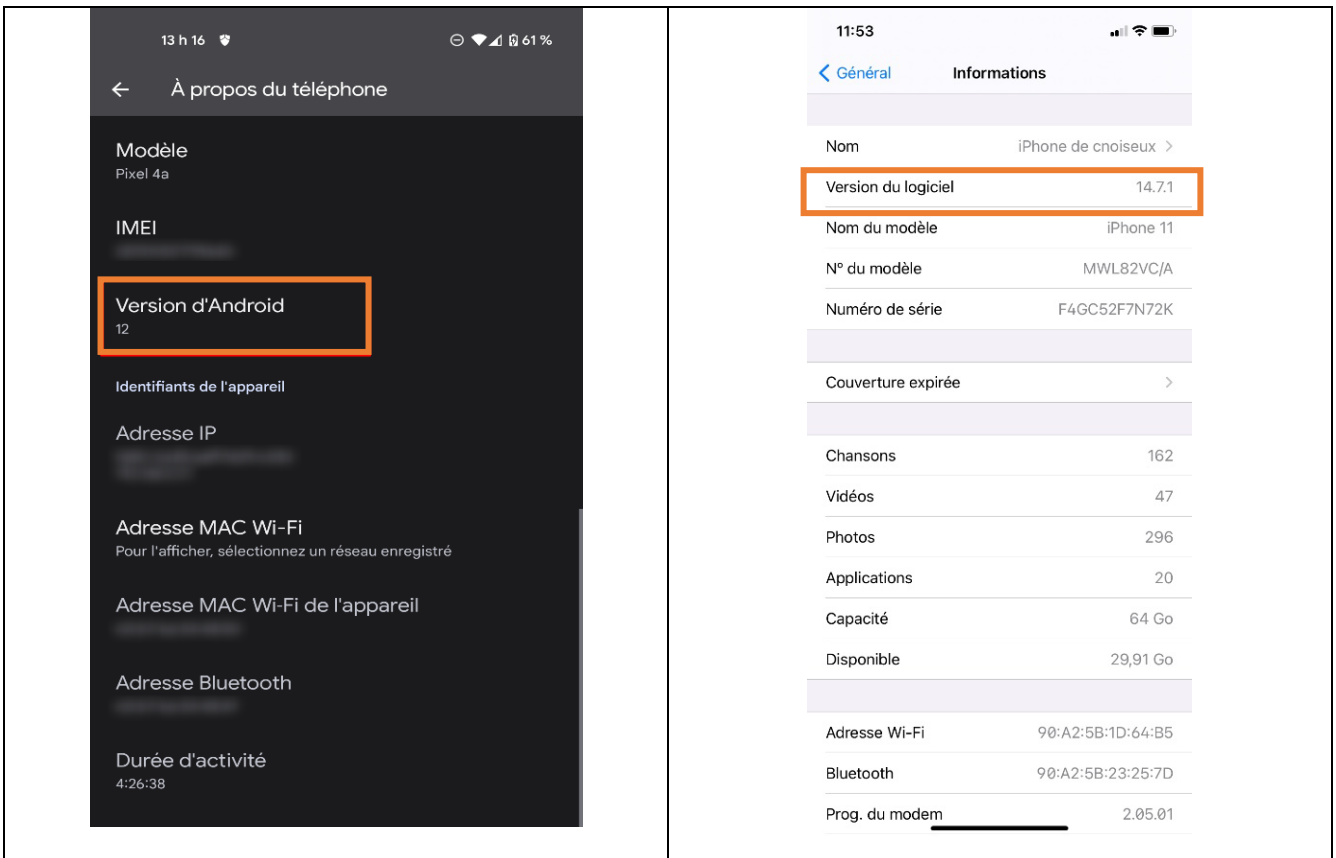

L'application mobile n'est pas disponible pour les tablettes ni tout autre appareil électronique.

# <span id="page-3-0"></span>TÉLÉCHARGER L'APPLICATION MOBILE

Afin de pouvoir télécharger l'application mobile sur votre téléphone, vous devrez vous assurer d'avoir un compte Google Play ou App Store. Le Google Play permettra de télécharger l'application pour un téléphone Android et l'App Store permettra de télécharger l'application pour un iPhone (iOS).

Vous trouverez l'application mobile aux pages suivantes :

# <span id="page-3-1"></span>APP STORE

**<https://apps.apple.com/fr/app/fadoq/id1580995880>**

# <span id="page-3-2"></span>GOOGLE PLAY

**<https://play.google.com/store/apps/details?id=com.fadoq.fadoqmobile>**

# <span id="page-3-3"></span>MISE À JOUR

Nous améliorons fréquemment l'application mobile. Pour bénéficier de la dernière version de l'application, nous vous recommandons de mettre les mises à jour en mode automatique. Vous pouvez toutefois faire la mise à jour de façon manuelle.

#### **Pour Android :**

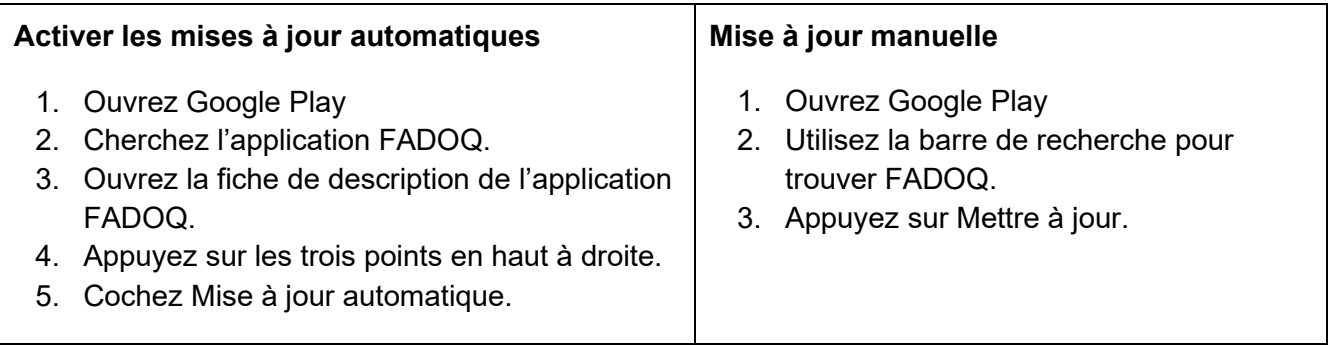

#### **Pour IOS :**

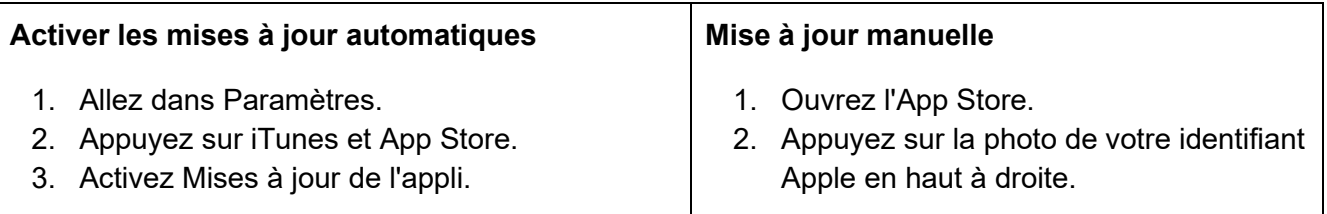

Il se peut que vous deviez absolument faire la mise à jour de l'application afin de pouvoir l'utiliser. Dans ce cas, ce message apparaîtra à l'écran lors de l'ouverture de l'application.

> Cette version de l'application FADOQ n'est plus supportée. Vous devez mettre à jour l'application pour continuer de l'utiliser.

> > Version: 1.0.0

En savoir plus

# <span id="page-5-0"></span>PREMIÈRE UTILISATION

Lors de votre première utilisation de l'application, une introduction vous expliquera les grandes fonctionnalités. Par la suite, vous pourrez entrer vos informations pour ajouter votre carte de membre (voir section Carte de membre) ou commencer à consulter la section Rabais.

Si vous n'êtes pas membre FADOQ ou que vous décidez de ne pas entrer vos informations de membre, vous pourrez quand même accéder à la section Rabais en cliquant sur le lien **Passer l'introduction**. Cependant, vous n'aurez pas accès aux codes promotionnels de plusieurs rabais importants que seul un membre peut voir.

# <span id="page-5-2"></span><span id="page-5-1"></span>CARTE DE MEMBRE

# IDENTIFIEZ-VOUS COMME MEMBRE FADOQ

Dans la section **Identifiez-vous comme membre FADOQ**, vous devrez remplir 3 champs. Assurezvous d'avoir votre carte ou les informations de votre carte de membre en main pour faciliter l'inscription des informations dans le formulaire. Voici les étapes :

1. Inscrivez votre **Numéro de membre**. Ce numéro composé de 7 chiffres est disponible sur votre carte de membre.

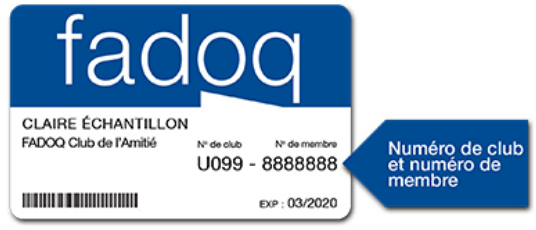

- 2. Inscrivez le jour et le mois de votre D**ate de naissance.**
- 3. Inscrivez votre **Code postal**.
- 4. Lorsque vous aurez rempli les trois champs, vous pourrez alors valider les informations en cliquant sur le bouton **M'identifier**.

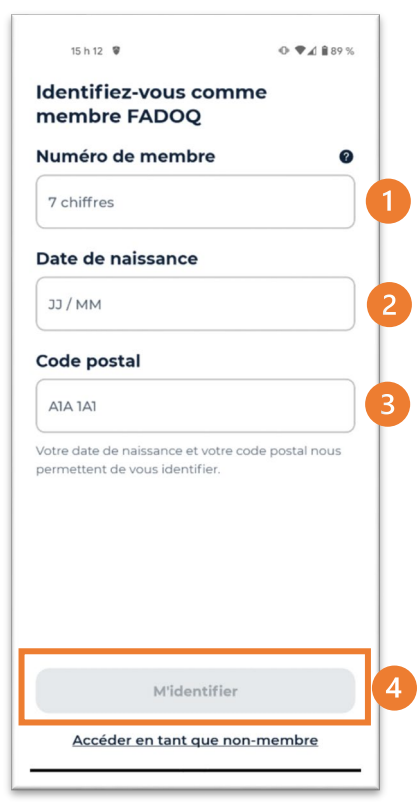

# <span id="page-5-3"></span>ACTIVATION DE LA CARTE DE MEMBRE

Afin d'afficher votre carte de membre sur votre téléphone, nous vous demanderons si vous souhaitez activer votre carte virtuelle. Pour l'activer cliquez sur le bouton **Activer ma carte virtuelle**. Sinon, il est possible de passer cette étape en cliquant sur le lien <sup>2</sup> Pas maintenant.

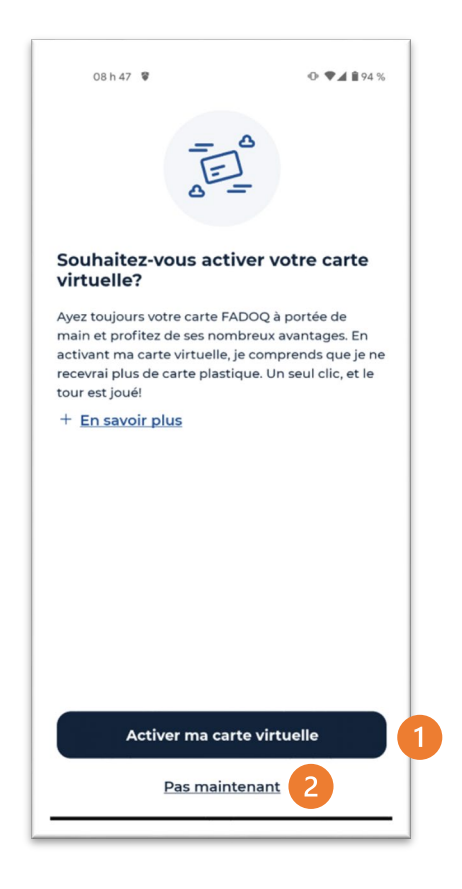

**IMPORTANT -** La carte virtuelle remplace la carte de plastique et devient **votre carte FADOQ officielle**. Cependant, si vous possédez une carte de membre plastique, nous vous conseillons de la conserver jusqu'à son échéance.

# <span id="page-6-0"></span>CONFIRMATION DE L'IDENTIFICATION

Lorsque votre identification sera effectuée avec succès, vous obtiendrez le message suivant :

Cliquez sur le bouton **Continuer** afin de passer à la prochaine étape.

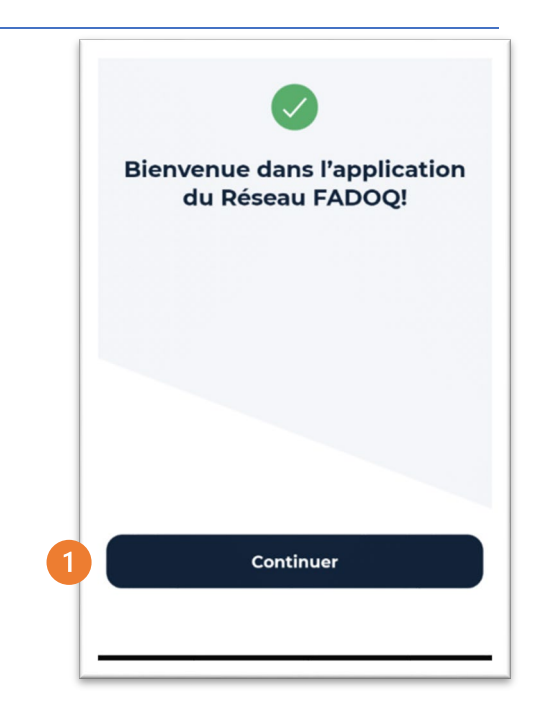

# <span id="page-7-0"></span>GÉOLOCALISATION

Afin de vous proposer les rabais les plus pertinents selon votre position géographique, il est possible d'activer la géolocalisation de votre téléphone mobile. Voici les étapes à suivre :

1. Cliquez sur le bouton **Utiliser ma localisation** pour activer cette fonctionnalité.

Il est aussi possible de ne pas activer la géolocalisation en cliquant sur le lien **Passer la géolocalisation**.

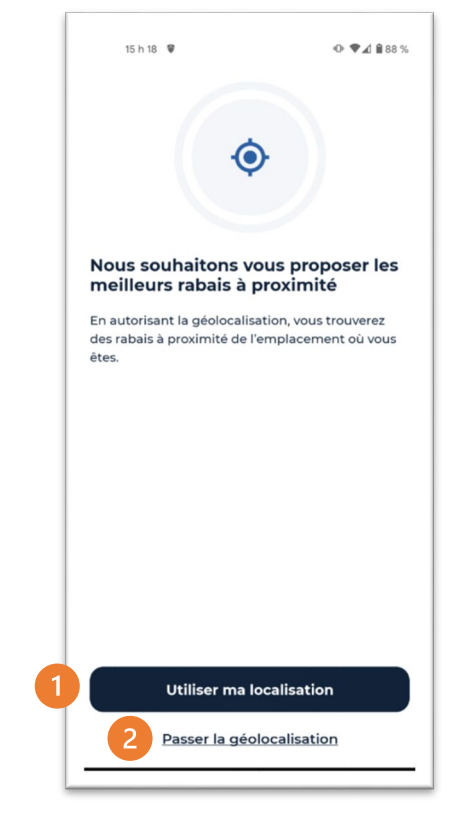

2. Après avoir cliqué sur le bouton **Utiliser ma localisation**, vous aurez un nouveau message de votre appareil qui vous permettra d'activer votre géolocalisation. Le message ressemble à ceci pour les téléphones Android :

Choisissez l'option de localisation qui vous convient le mieux :

#### **Lorsque vous utilisez l'application**

Si vous choisissez cette option, la géolocalisation s'activera à chaque fois que vous ouvrirez l'application sans vous en redemander l'autorisation.

#### **Uniquement cette fois-ci**

Si vous choisissez cette option, l'application vous demandera si vous désirez activer la géolocalisation à chaque utilisation.

#### **8** Refuser

Si vous choisissez cette option, vous n'activerez pas la géolocalisation. Si plus tard, vous voulez activer la géolocalisation, vous devrez le faire dans les paramètres de configuration de votre téléphone mobile.

Prendre note que l'interface peut différer selon votre appareil et la version du système d'exploitation.

Après cette étape ou si vous avez cliqué sur le lien **Passer la géolocalisation**, vous serez dirigé vers la section Rabais.

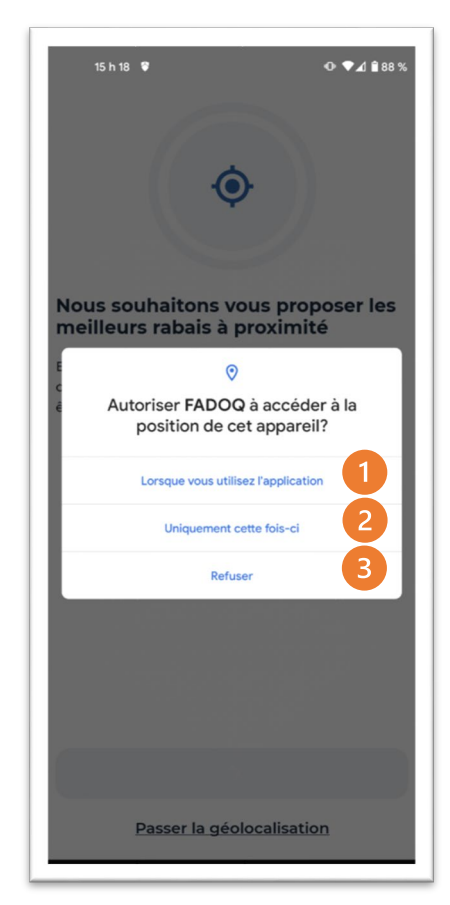

# <span id="page-8-0"></span>RÈGLES GÉNÉRALES DE NAVIGATION

Afin de naviguer dans les différentes sections de l'application, vous pourrez utiliser le menu principal situé dans le bas de l'application :

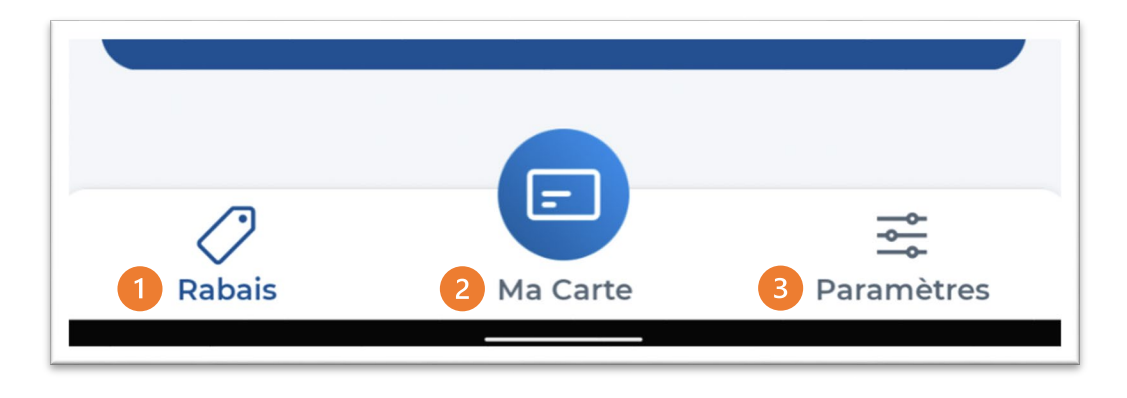

- **O** Accéder à la section Rabais.
- **Accéder à la carte de membre.**
- Accéder à la section des Paramètres de l'application.

Si un point rouge s'affiche à côté de l'icône Paramètres, ceci indique que votre adhésion au Réseau FADOQ est expirée.

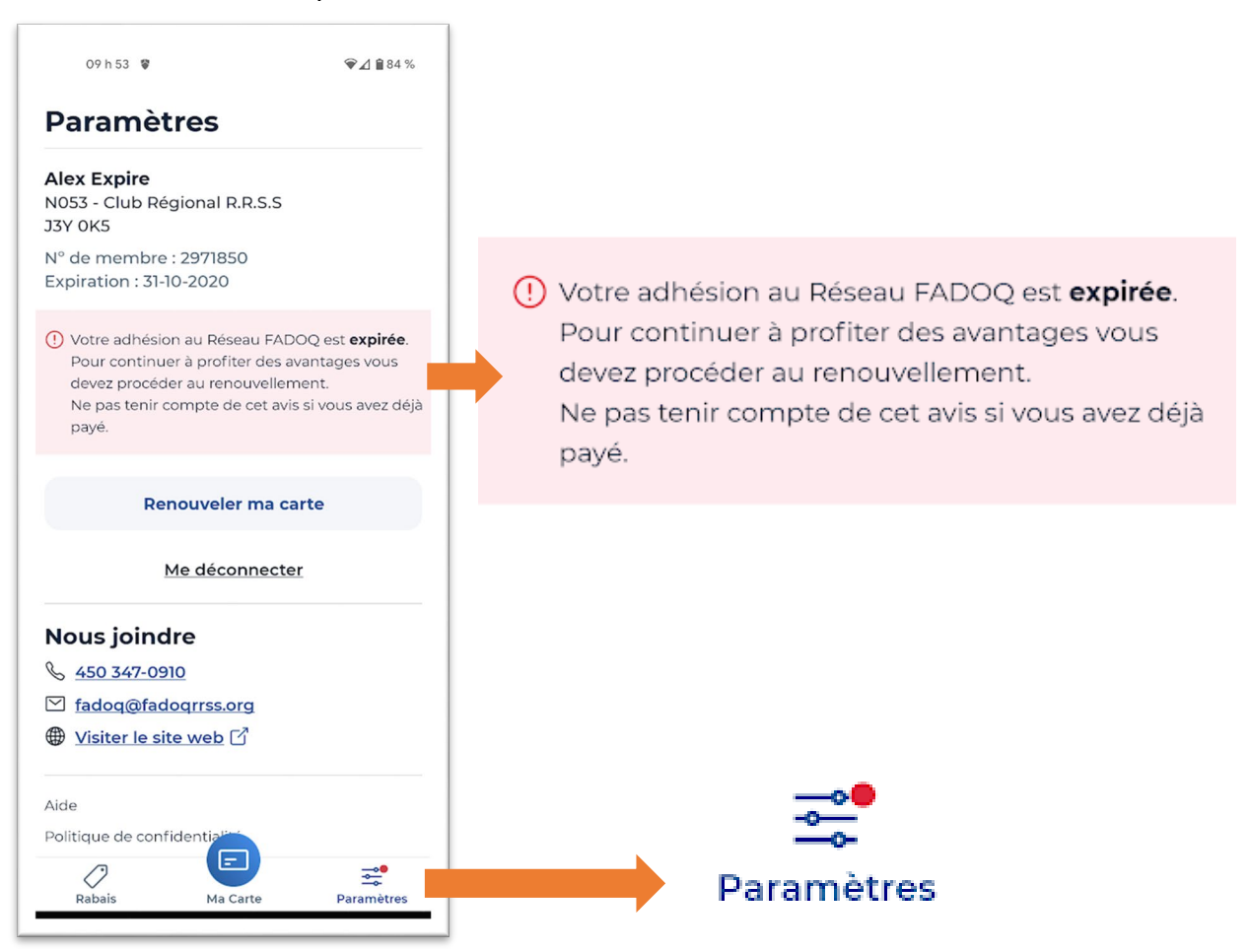

# <span id="page-9-1"></span><span id="page-9-0"></span>CARTE DE MEMBRE

#### AFFICHER LA CARTE DE MEMBRE

Pour afficher la carte de membre, cliquez sur le bouton **Ma carte** situé dans le menu principal au bas de votre appareil.

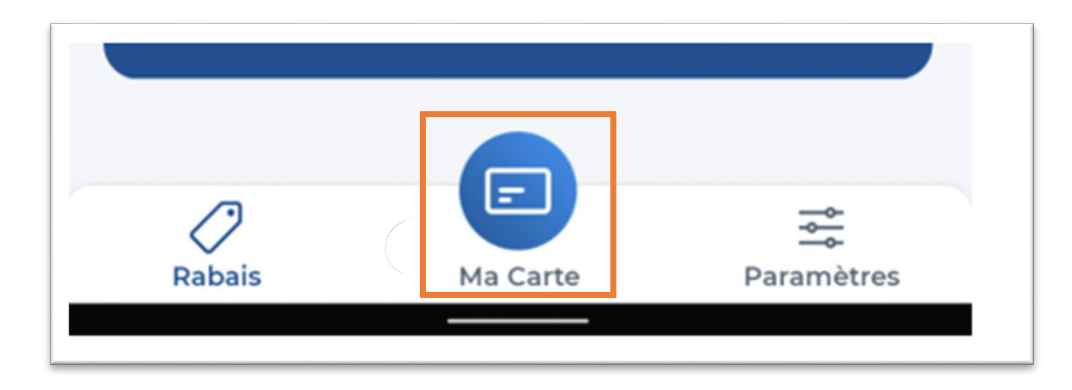

Votre carte de membre s'affichera ainsi sur votre téléphone.

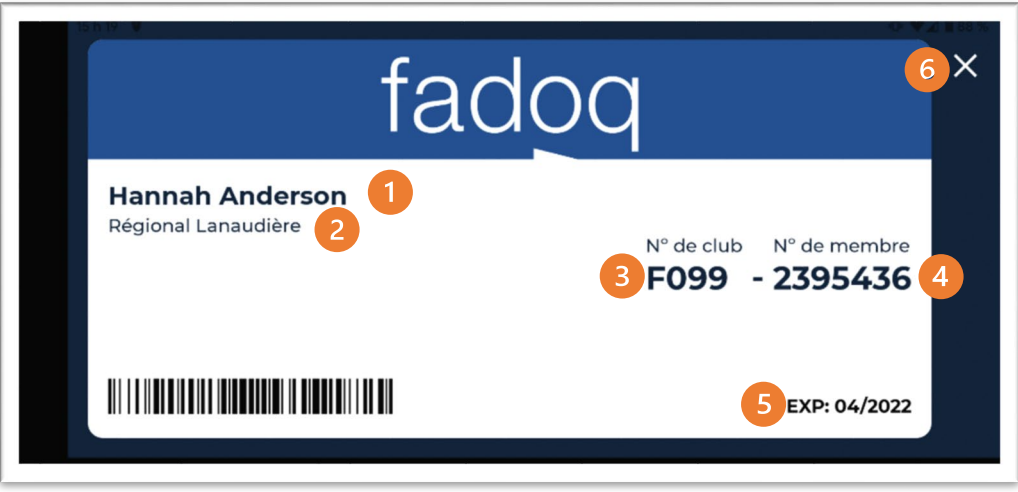

Voici les informations indiquées sur la carte de membre :

- Le nom du propriétaire de la carte.
- <sup>2</sup> La région associée à la carte.
- **B** Le numéro de club associé à la carte.
- <sup>O</sup> Le numéro de membre.
- La date d'expiration de la carte.
- En cliquant sur le X, vous fermerez la fenêtre qui permet d'afficher la carte de membre.

Position du lien de fermeture de la carte selon la position du téléphone.

- Si le téléphone est à la verticale, le X sera situé dans le coin inférieur droit.
- <sup>2</sup> Si le téléphone est à l'horizontale, le X sera situé dans le coin supérieur droit.

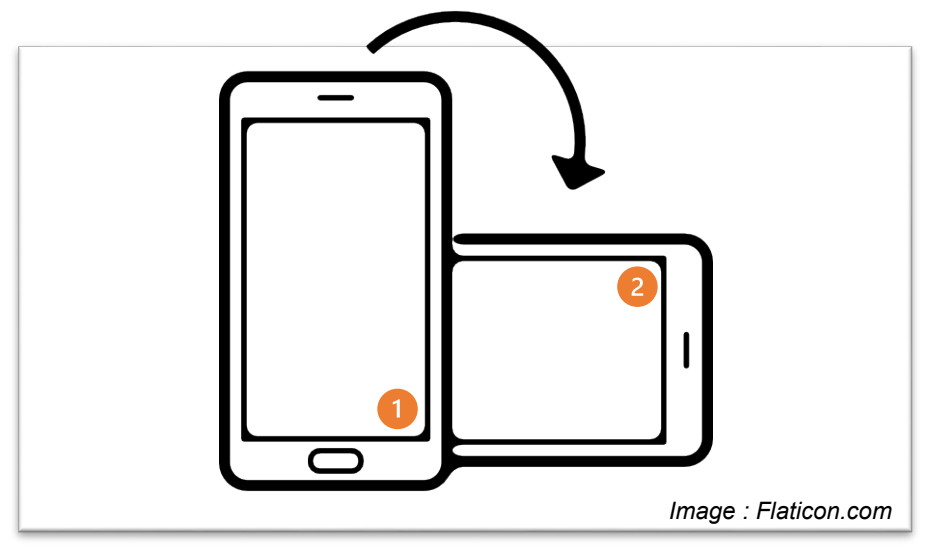

# <span id="page-10-0"></span>CARTE DE MEMBRE QUI NE S'AFFICHE PAS

Il se peut que votre carte de membre ne s'affiche pas sur votre téléphone pour les raisons suivantes :

1. Vous n'avez pas entré vos informations de membre sur l'application mobile. Si c'est le cas, vous verrez cette fenêtre apparaître :

Vous devez alors vous identifier en cliquant sur le bouton **M'identifier.** 

Si vous n'êtes pas membre du Réseau FADOQ, il est possible de le devenir en cliquant sur le lien <sup>2</sup> **Devenir membre**.

L'application vous transférera sur la page Adhésion du site Web FADOQ.

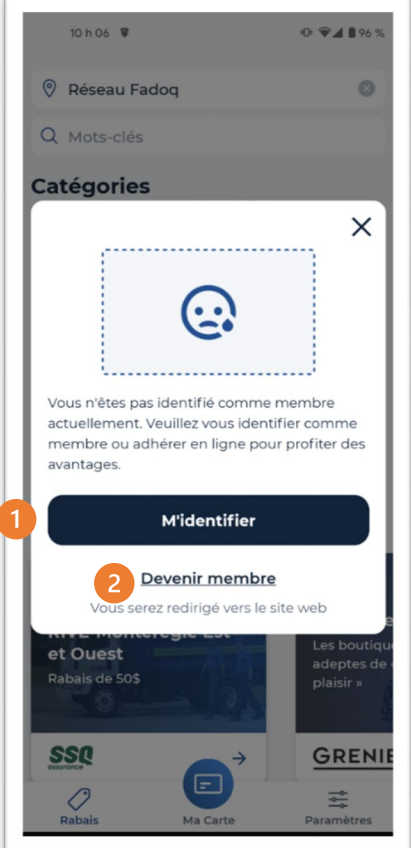

2. Vous n'avez pas activé votre carte virtuelle. Si c'est le cas, vous obtiendrez le visuel suivant :

En activant votre carte de membre avec le bouton  $\bullet$ **Activer ma carte virtuelle**, vous aurez accès à votre carte de membre sur votre application mobile.

Cette carte remplacera votre carte de plastique. Si vous cliquez sur le lien **Pas maintenant**, vous refermerez la fenêtre contenant le message.

Quand vous passez à la carte de membre virtuelle, vous ne recevrez plus la carte de plastique.

Si vous décidez de revenir à la carte de plastique, vous devrez communiquer avec le service à la clientèle de votre regroupement régional.

Des frais pourraient être exigés si le changement est demandé pendant votre adhésion.

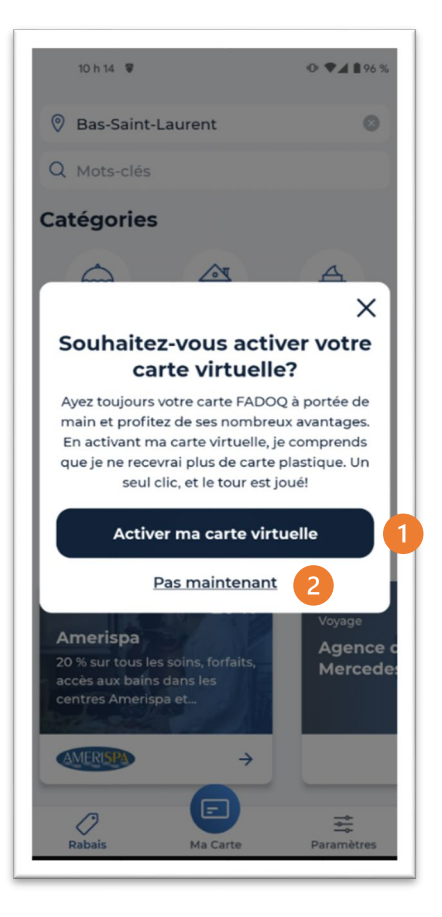

# <span id="page-11-0"></span>RETIRER MA CARTE DE MEMBRE DE L'APPLICATION MOBILE

Il se pourrait que vous décidiez de retire votre carte de membre virtuelle de l'application mobile. Voici quelques raisons :

- Vous n'utilisez plus l'application mobile.
- Vous n'êtes plus membre FADOQ.

Pour retirer votre carte de membre virtuelle de votre téléphone, cliquez sur le bouton **Paramètres** situé dans le menu principal dans le bas de votre appareil.

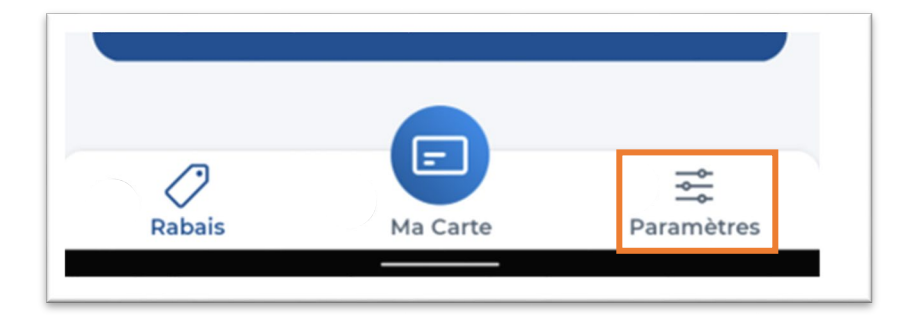

Ensuite, cliquez sur le lien <sup>1</sup> Me déconnecter. Ce lien sera remplacé par le lien <sup>2</sup> M'identifier / **Devenir membre**.

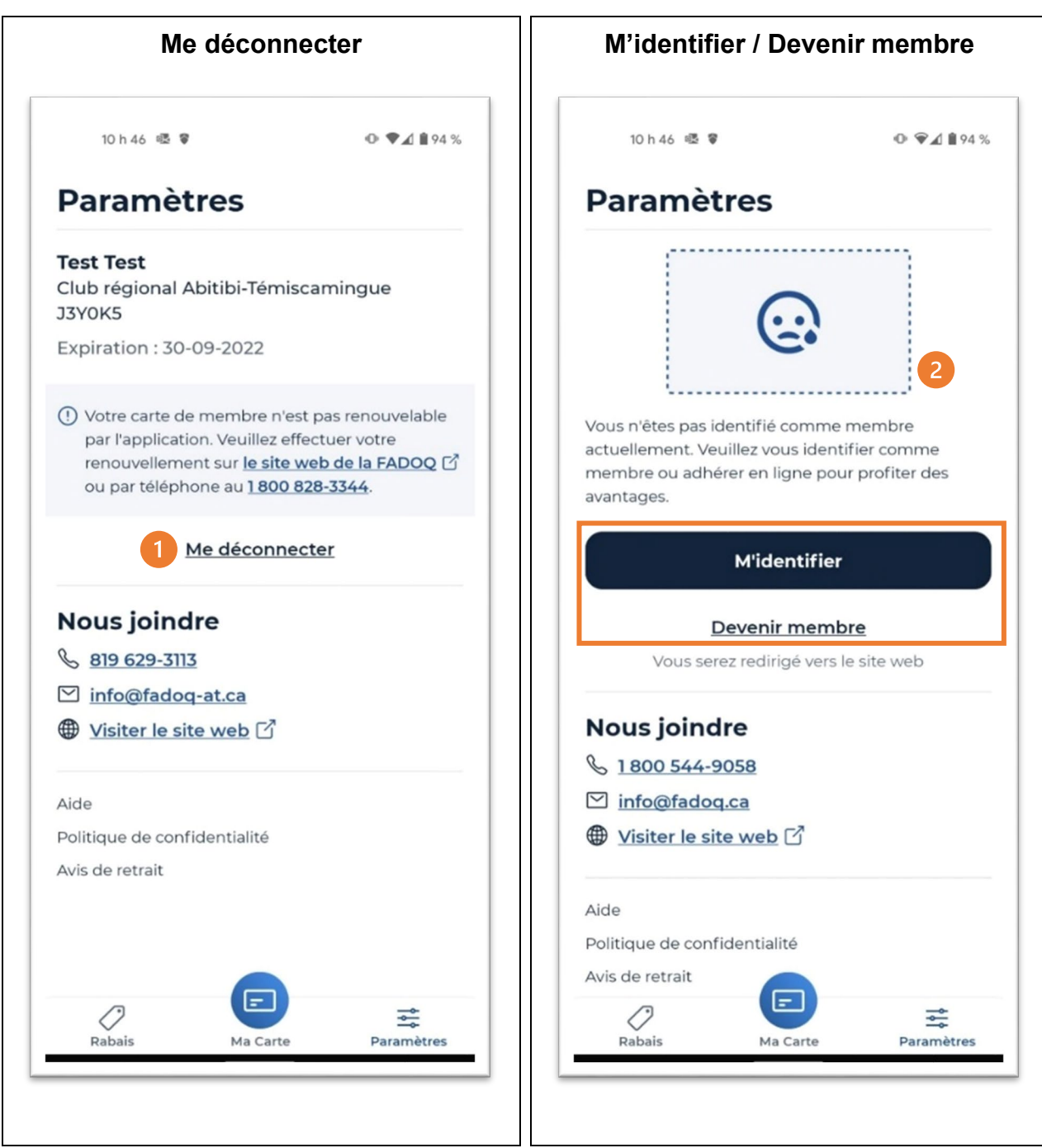

Pour vérifier que votre carte a bien été retirée, cliquez sur le bouton **Ma carte**. Votre carte ne sera plus affichée.

Pour remettre votre carte virtuelle sur votre téléphone, cliquez sur le bouton **Ma carte**. Ensuite, cliquez sur le lien **M'identifier** et entrez votre numéro de membre, votre date de naissance et votre code postal.

Attention : le retrait de votre carte virtuelle de l'application mobile FADOQ ne modifie pas le choix du type de carte que vous avez fait.

#### <span id="page-13-0"></span>RABAIS

Afin de faciliter votre recherche de rabais avec l'application mobile, nous avons créé cinq modes de recherche :

- **O** Chercher par localisation.
- <sup>2</sup> Chercher par mots-clés.
- **6** Chercher par catégories.
- <sup>4</sup> Consulter les rabais du jour.
- **6** Consulter un rabais.

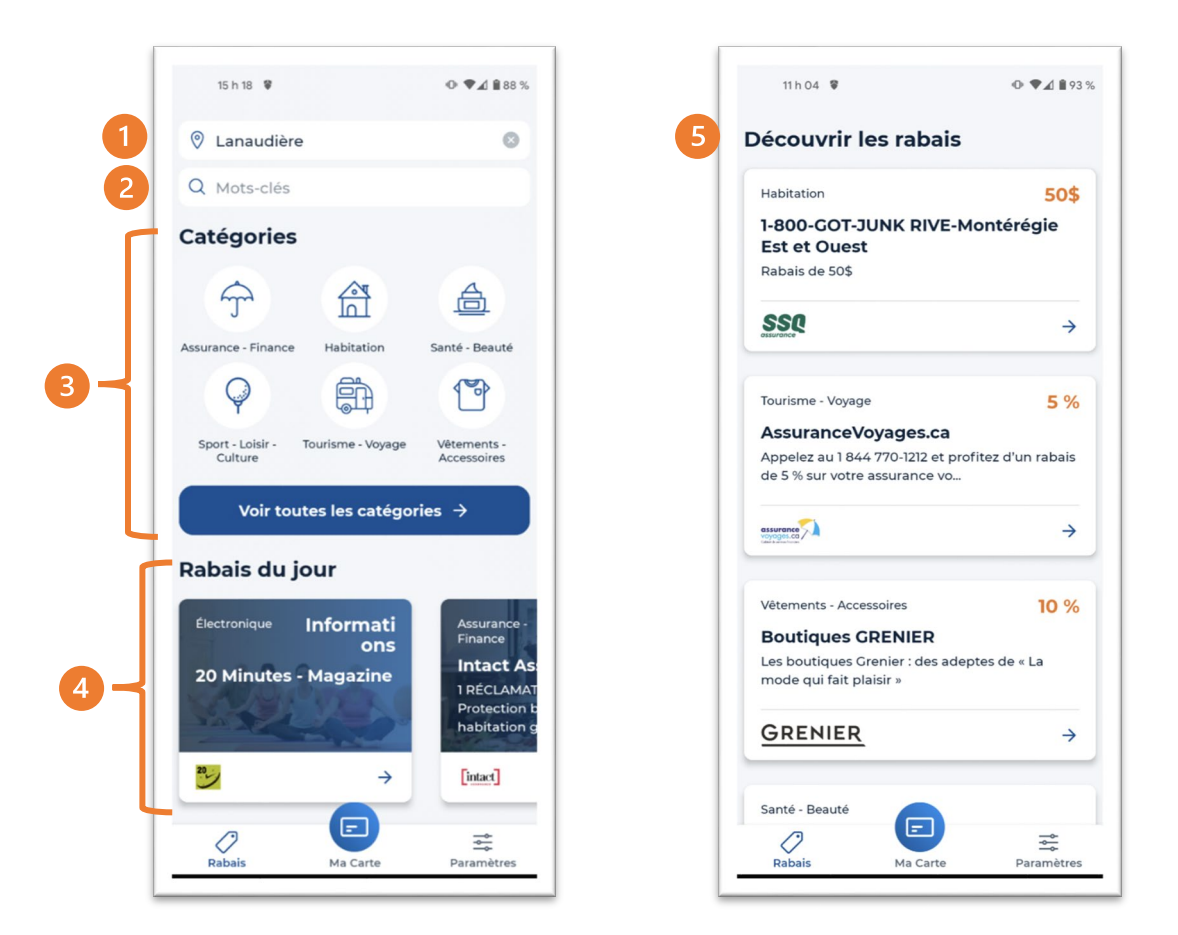

#### <span id="page-13-1"></span>CHERCHER PAR LOCALISATION

Si vos informations sont entrées dans l'application mobile FADOQ, dans le filtre <sup>1</sup> Chercher par **région**, vous trouverez, par défaut, la région associée à votre carte de membre.

Si vous n'avez pas entré vos informations dans l'application mobile FADOQ, vous devrez déterminer des critères de recherche.

Que vos informations soient entrées ou non dans l'application mobile, vous pourrez en tout temps définir de nouveaux paramètres de recherche parmi les choix suivants :

#### **Chercher par région**

Vous serez en mesure d'afficher tous les rabais qui sont associés à une région précise.

#### *Adresse*

Inscrire l'adresse civique d'un endroit afin de trouver les rabais à proximité. Exemple de recherche : *4545, avenue Pierre-De Coubertin.*

#### **<sup>6</sup>** Code postal

Inscrire le code postal d'un endroit que vous cherchez afin de trouver les rabais à proximité. Exemple de recherche : *H1V 0B2.*

#### **Localisation par géolocalisation**

Utiliser votre géolocalisation afin de trouver les rabais à proximité de votre emplacement actuel. Si la géolocalisation n'est pas activée, une fenêtre apparaîtra. Voir les informations de la page 6.

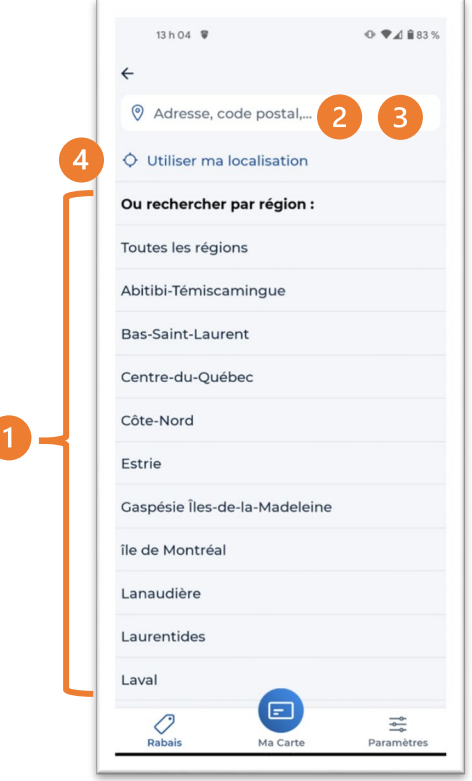

# <span id="page-14-0"></span>CHERCHER PAR MOTS-CLÉS

Vous pouvez écrire des mots-clés pour trouver ce que vous cherchez.

Voici un exemple de recherche que vous pourriez effectuer : *Trouver dans Rive-Sud-Suroît les rabais qui correspondent au mot-clé Spa.* Le résultat serait le suivant :

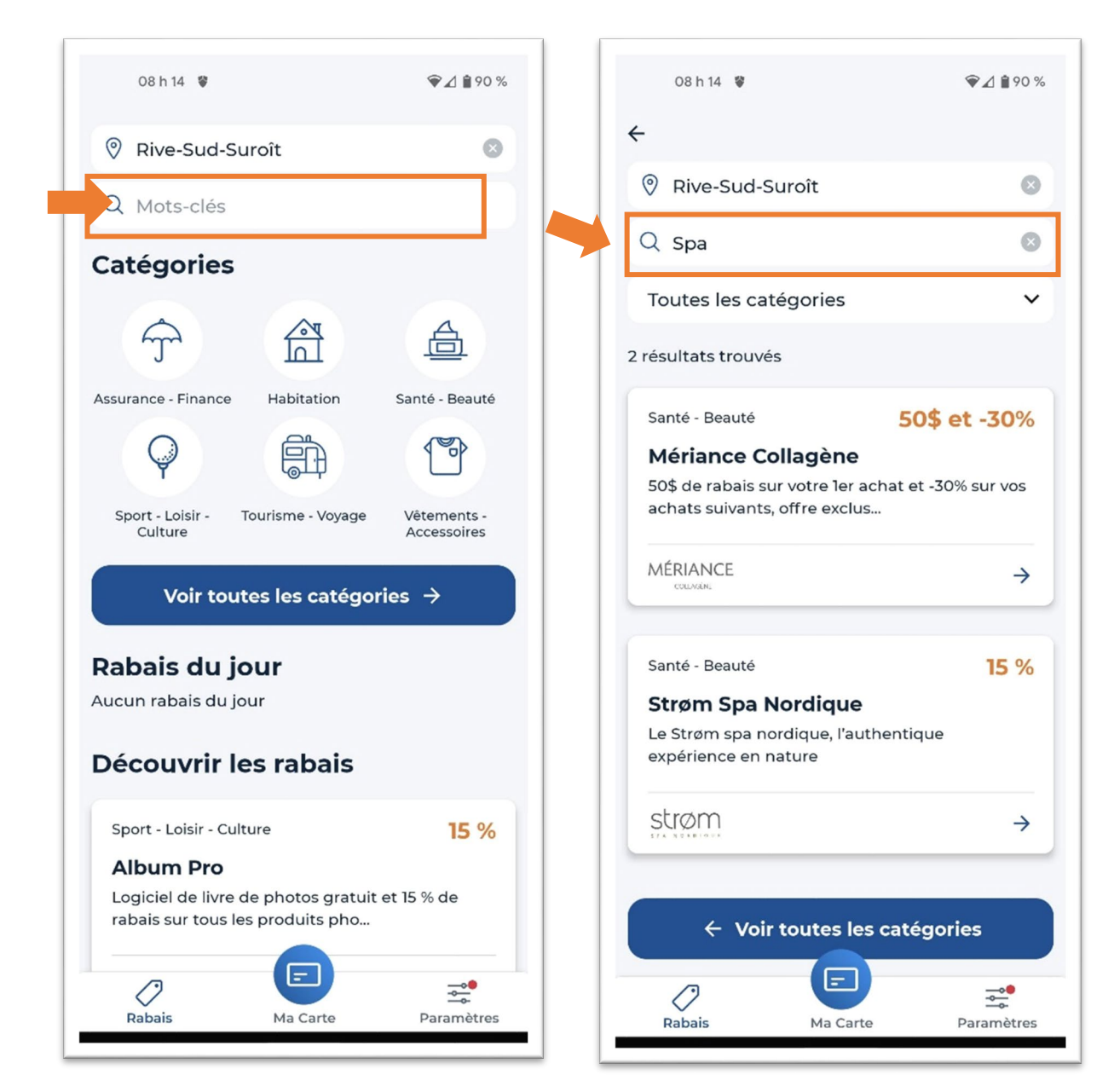

Lorsqu'une recherche est effectuée sans localisation, les résultats sont affichés comme sur le site Web. Avec localisation, les résultats seront placés en ordre de distance, du plus près au plus loin, à vol d'oiseau.

# <span id="page-15-0"></span>CHERCHER PAR CATÉGORIES

Vous pouvez aussi chercher par catégories de rabais. Pour choisir une catégorie, cliquez sur l'**icône la représentant.** 

Si elle n'est pas parmi les catégories les plus populaires, cliquez sur le bouton <sup>1</sup> Voir toutes les **catégories**.

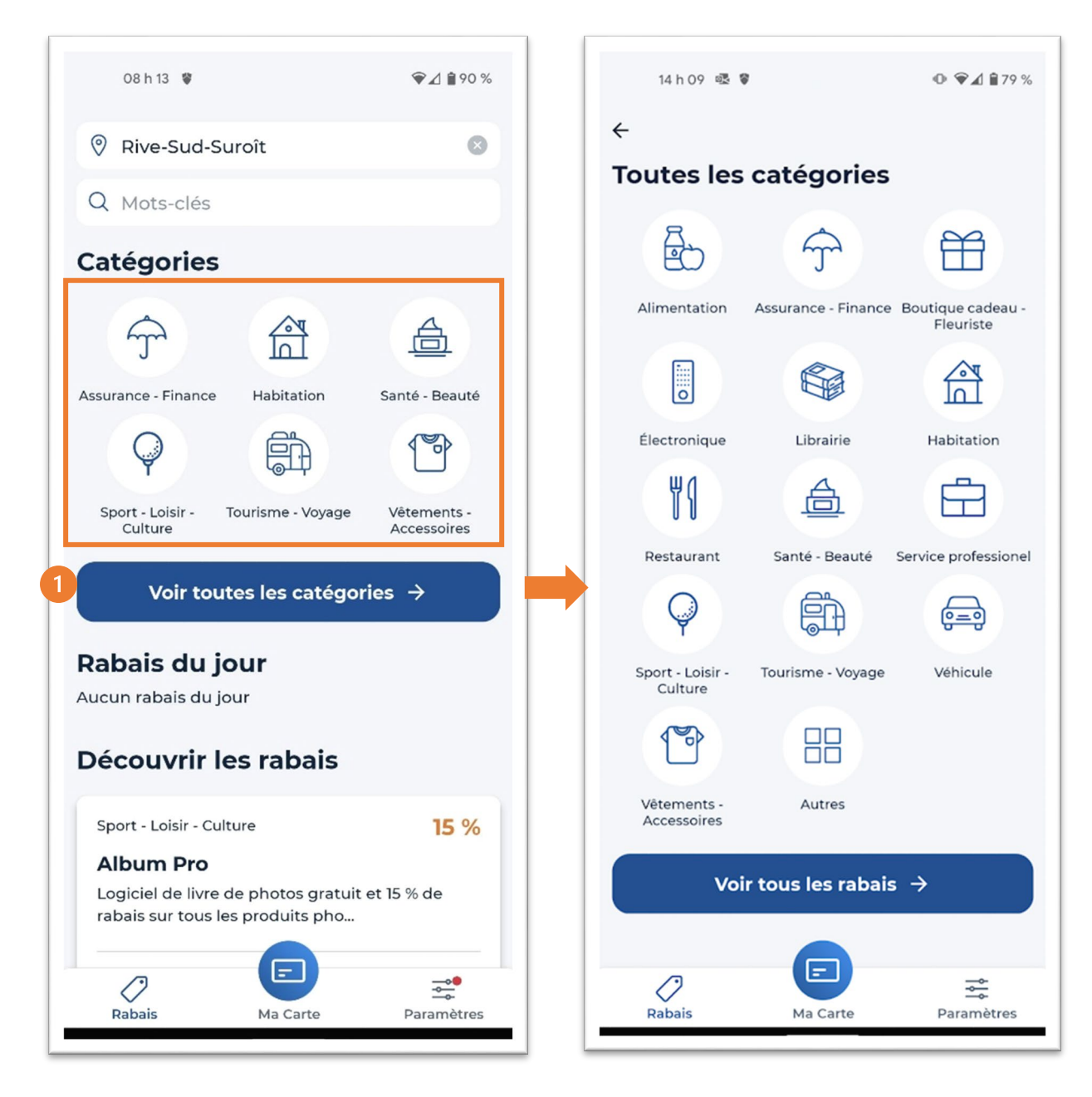

# <span id="page-16-0"></span>CONSULTER LES RABAIS DU JOUR

Les rabais du jour sont des rabais mensuels mis de l'avant par chacune des régions du Réseau FADOQ.

# <span id="page-17-0"></span>CONSULTER UN RABAIS

Plusieurs informations sont disponibles dans la fiche d'un rabais. Si vous êtes membre FADOQ et que vous avez entré vos informations de membre dans l'application, vous verrez ceci :

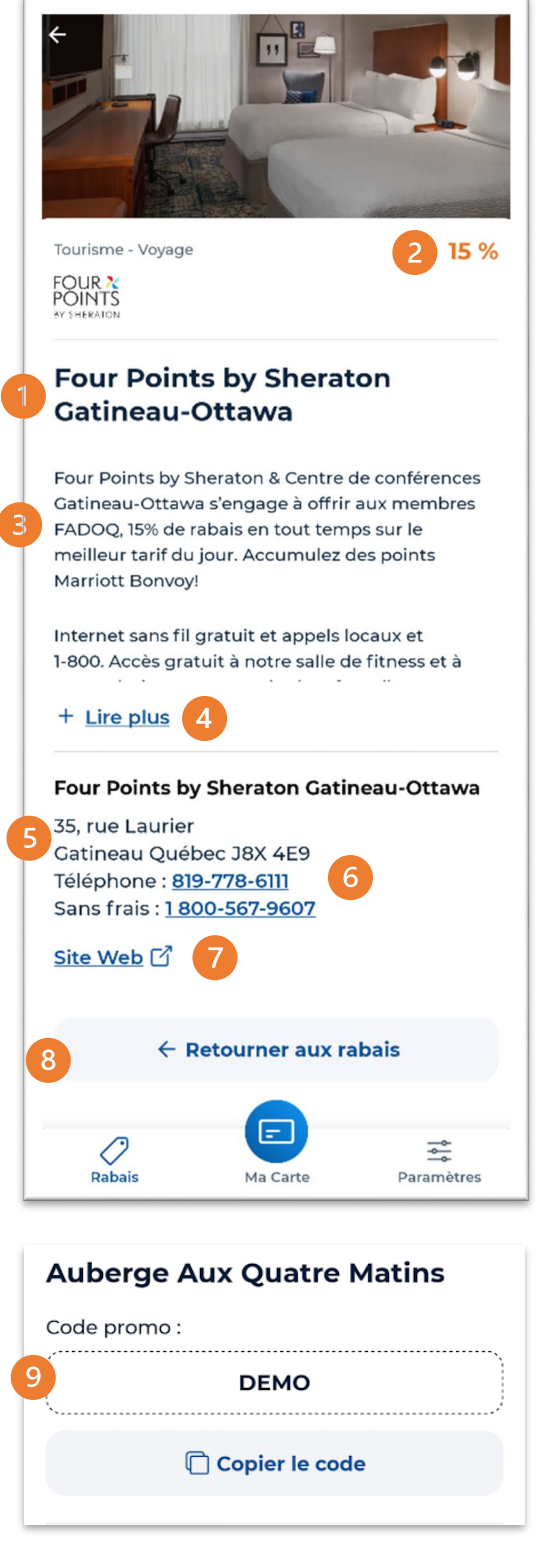

- **O** Le nom de l'entreprise.
- **2** La valeur du rabais.
- **B** La description du rabais.
- **4** Lire plus sur la description du rabais.
- L'adresse ou l'information de contact pour le rabais.
- **O** Le numéro de téléphone souligné permet de communiquer directement avec l'entreprise qui offre le rabais.
- **a**  $\blacksquare$  indique que c'est un hyperlien vers un site Web externe.
- **8** Retourner aux autres rabais.
- <sup>O</sup> Le code promotionnel pour obtenir le rabais chez certains partenaires.

Si vous n'êtes pas membre du Réseau FADOQ, le détail des rabais sera affiché, mais vous n'aurez pas accès aux codes promotionnels des rabais.

- 1. Si vous êtes déjà membre FADOQ avec une carte de membre valide, mais que vous n'avez pas entré vos informations de membre dans l'application, vous pourrez vous connecter directement avec le bouton **M'identifier**. Vous aurez alors accès au code promotionnel du rabais.
- 2. Si vous n'êtes pas membre du Réseau FADOQ, vous pourrez accéder au formulaire d'adhésion en cliquant sur le lien **Devenir membre**. Vous serez alors redirigé vers le site Web du Réseau FADOQ pour effectuer votre adhésion.

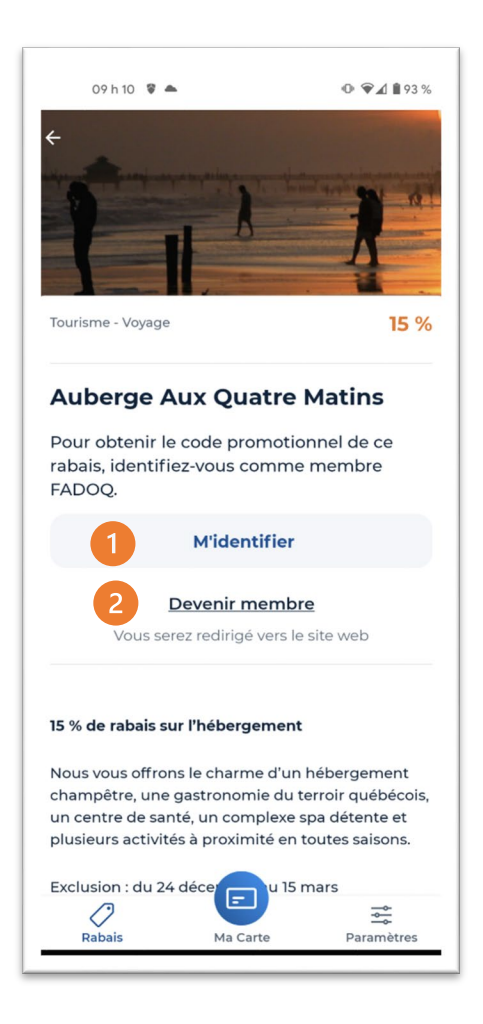

# <span id="page-18-0"></span>RENOUVELER LA CARTE DE MEMBRE

Le renouvellement de la carte FADOQ est très simple. Pour renouveler, nous vous conseillons d'avoir une carte de crédit valide, car le renouvellement sur l'application mobile se fait uniquement de cette façon.

Si vous désirez effectuer le paiement avec un autre moyen, nous vous recommandons de visiter la page *Adhésion et renouvellement* du site Web FADOQ qui vous fournira les informations nécessaires afin d'effectuer la transaction. **[Accédez à la page Adhésion et renouvellement](https://www.fadoq.ca/reseau/adherez-maintenant)**.

#### <span id="page-19-0"></span>RENOUVELLEMENT

Vos informations de membre sont entrées sur l'application mobile FADOQ? Si oui, vous pouvez effectuer le renouvellement de votre carte de membre.

#### **Étape 1**

Sélectionnez la durée de votre renouvellement. La durée peut-être de **12 ou 24 mois** selon ce qui est en vigueur dans votre club ou comme membre de votre regroupement régional.

Le coût peut aussi varier. Ensuite, appuyez sur le bouton <sup>2</sup> Suivant.

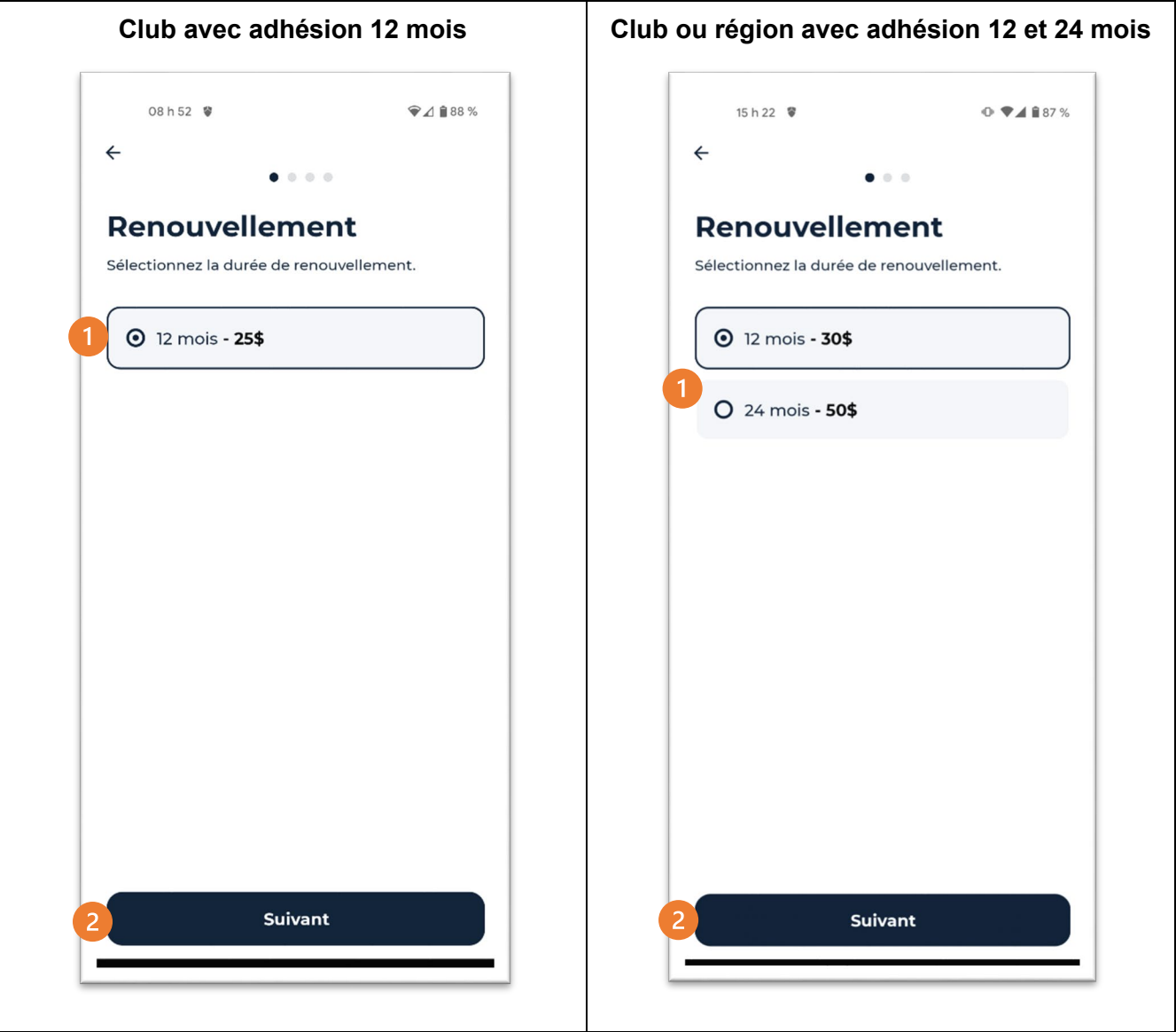

# <span id="page-20-0"></span>INFORMATIONS

#### **Étape 2**

Inscrivez <sup>1</sup> l'adresse de courriel requise pour recevoir votre reçu de transaction.

Si votre courriel figure déjà dans votre profil de membre, cette information ne vous sera pas demandée.

Ensuite, appuyez sur le bouton <sup>2</sup> Suivant.

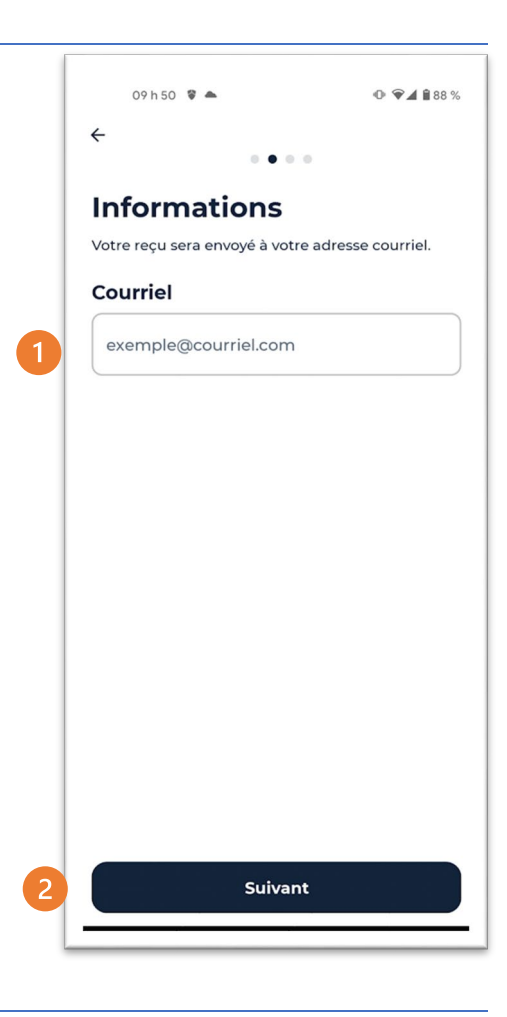

# <span id="page-20-1"></span>RÉSUMÉ

# **Étape 3**

Dans la section Résumé, confirmez toutes les informations avant de procéder au paiement. Ensuite, appuyez sur le bouton **Suivant**.

- Le nom du détenteur de la carte de membre.
- <sup>2</sup> Le club ou la région de la carte de membre.
- **8** La durée du renouvellement.
- **4** Le total à payer.

S'il y a une erreur dans vos informations, vous pouvez uniquement faire la modification sur le site Web FADOQ.

Pour y accéder, cliquez sur le lien suivant : [www.fadoq.ca/inscription-en-ligne?ren=true.](http://www.fadoq.ca/inscription-en-ligne?ren=true)

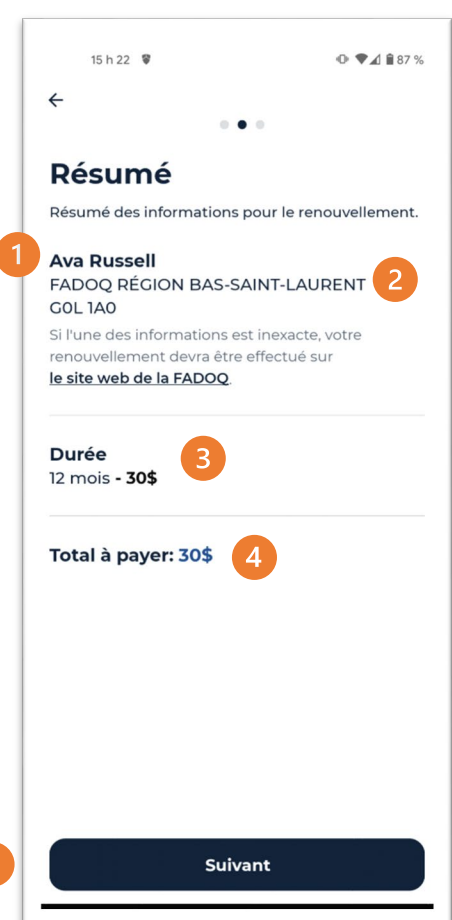

# <span id="page-21-0"></span>PAIEMENT

#### **Étape 4**

Effectuez le paiement :

- Entrez le numéro de votre carte de crédit composé de 16 chiffres.
- Entrez le mois et l'année d'expiration dans le format mm/aa.
- Entrez le code de vérification situé au dos de votre carte de crédit.

Assurez-vous que le montant total est conforme. Si vous désirez effectuer un changement de durée, cliquez sur la

**G** Flèche suivante :  $\leq$ . Ensuite, confirmez la transaction en cliquant sur le bouton **6 Payer**.

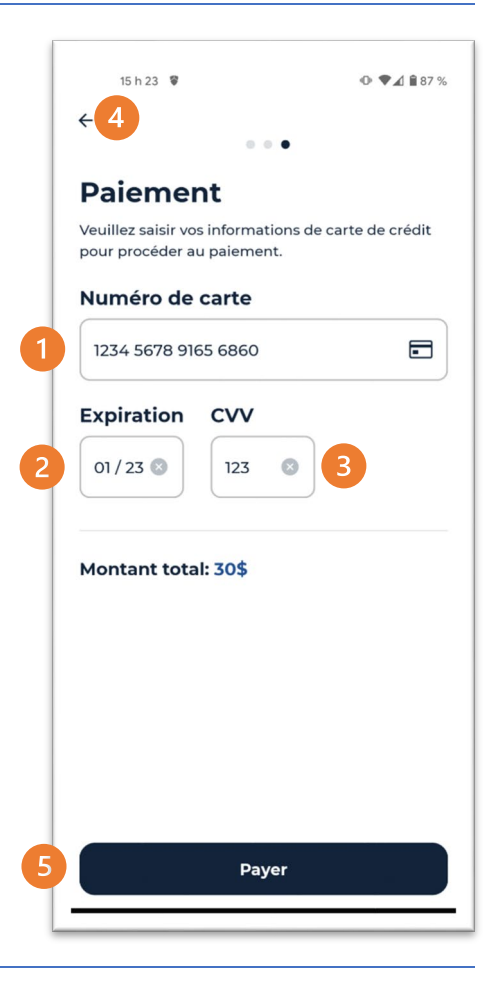

# <span id="page-21-1"></span>CONFIRMATION

La transaction a été effectuée avec succès comme l'indique le message. Vous recevrez un courriel dans les minutes suivantes, avec une copie de la facture.

Si vous n'avez pas reçu le courriel, vérifiez dans votre boîte de pourriel ou de SPAM.

Pour retourner dans la section Rabais, cliquez sur le bouton **Voir les rabais**.

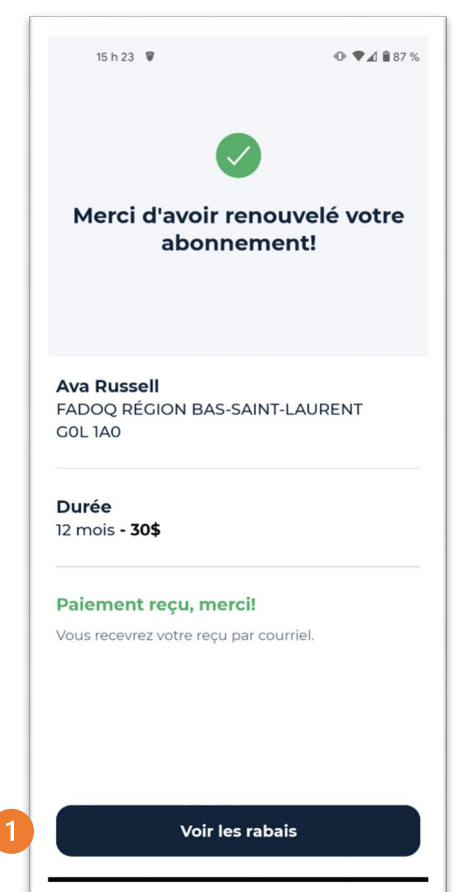

# <span id="page-22-0"></span>NOTIFICATION ET MESSAGE

Afin de faciliter le renouvellement de votre carte de membre, l'application mobile vous envoie des alertes ou des messages. Voici des exemples :

Votre carte de membre sera bientôt expirée :

#### **Sur votre téléphone**

Même si l'application mobile est fermée, vous recevrez un rappel sur votre téléphone vous avisant que votre adhésion expirera bientôt. Voici ce que vous verrez :

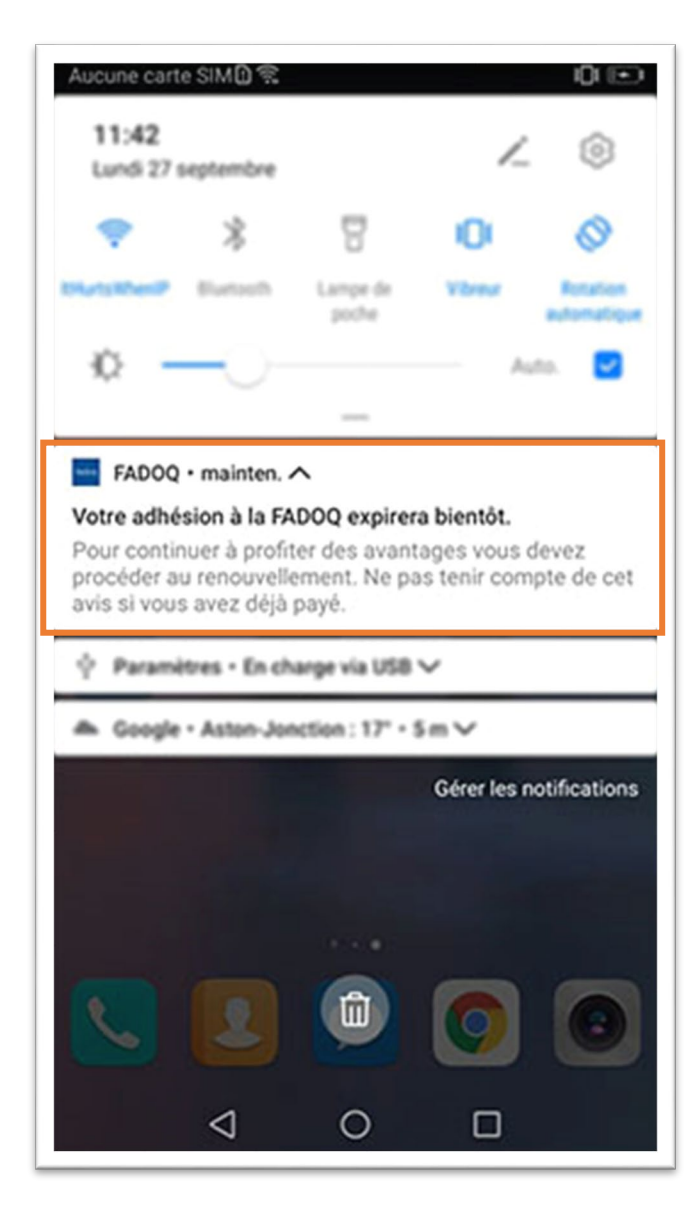

#### **Sur l'application mobile FADOQ**

Lorsque vous ouvrirez l'application mobile, le message suivant apparaîtra :

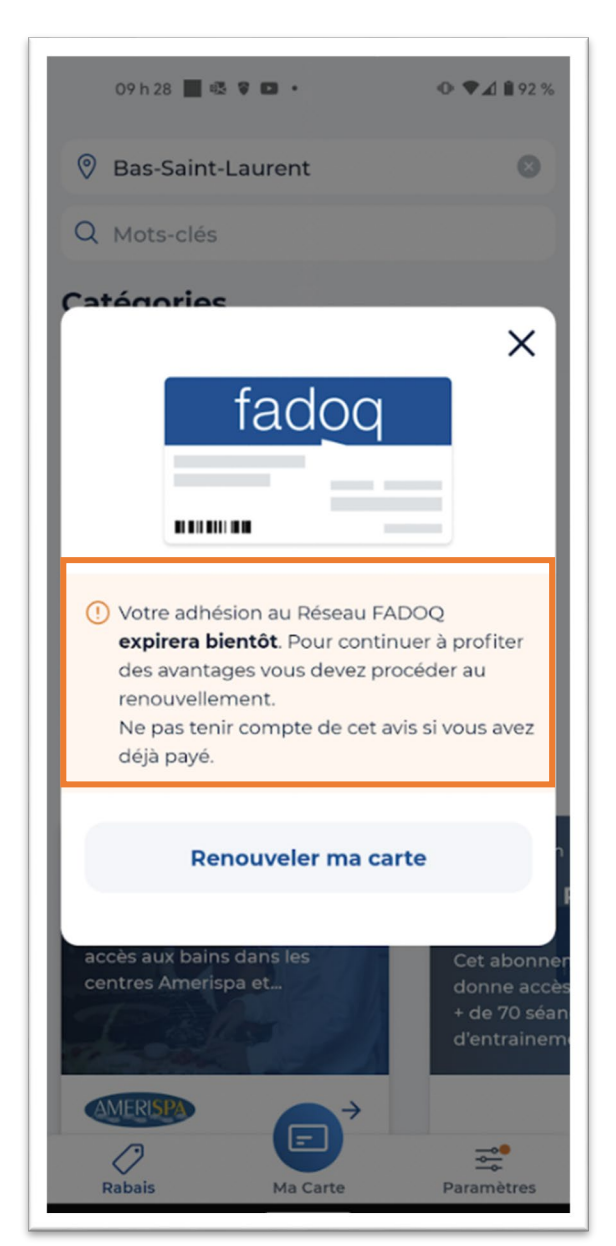

# <span id="page-23-1"></span><span id="page-23-0"></span>PARAMÈTRES

#### MA CARTE

La section Paramètres vous permet d'accéder rapidement à plusieurs informations concernant votre profil, si vos informations de membre ont été ajoutées à l'application mobile :

<span id="page-23-2"></span>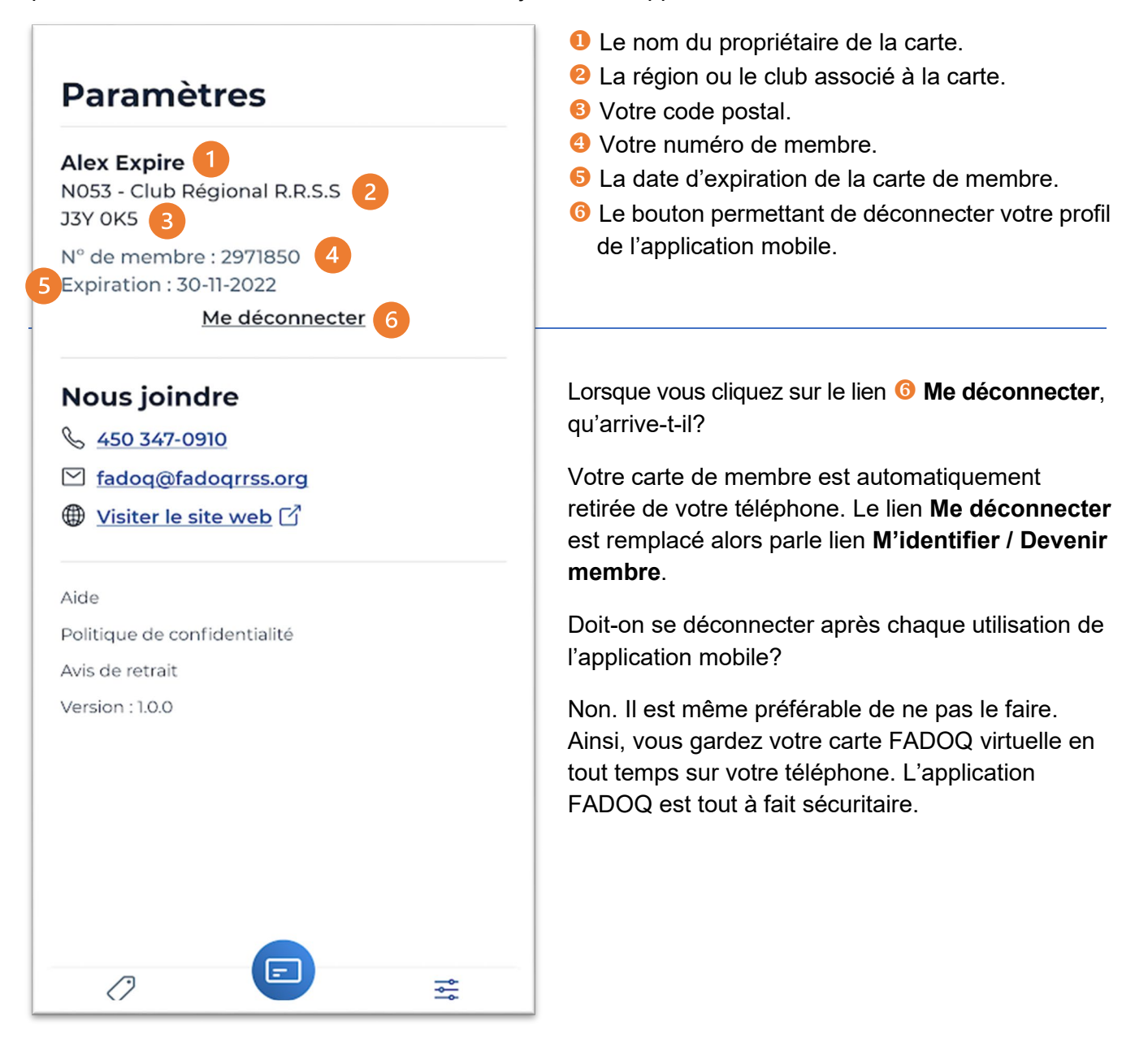

# <span id="page-24-0"></span>NOUS JOINDRE

La section **Nous joindre** vous permet d'accéder rapidement à plusieurs informations afin de joindre le Réseau FADOQ :

- Le numéro de téléphone de votre regroupement régional FADOQ.
- L'adresse de courriel de votre regroupement régional FADOQ.
- **8** Le site Web de votre regroupement régional FADOQ.
- Le lien **Aide** vous permettant d'accéder directement à la Foire aux questions sur l'application mobile.
- La politique de confidentialité concernant le site Web et l'application mobile.
- L'avis de retrait vous permettant de vous désinscrire de la liste d'envoi.
- **a** La version de l'application mobile.

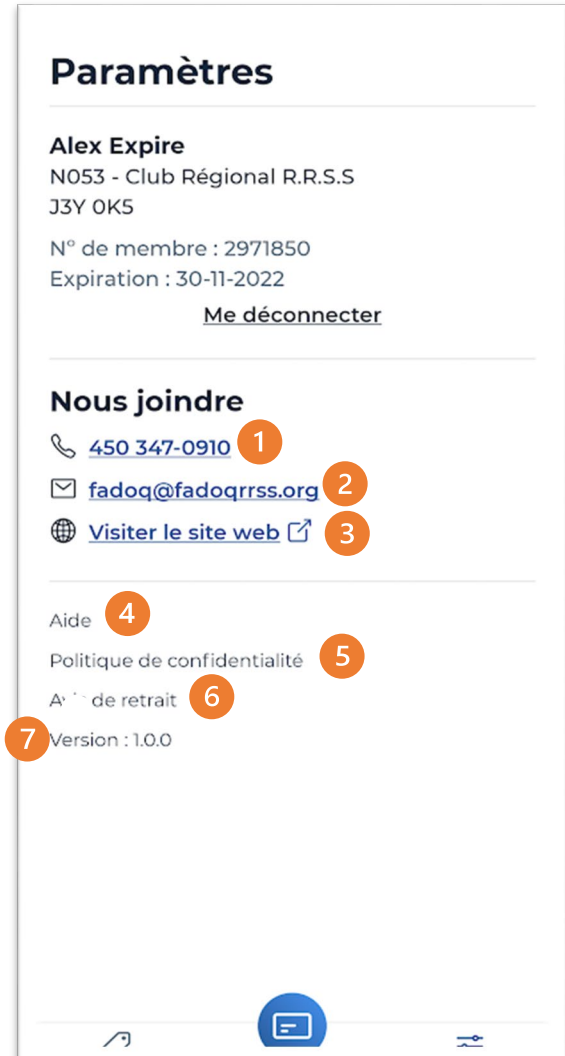

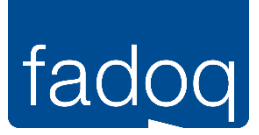

# **Réseau FADOQ**

4545, avenue Pierre-De Coubertin Montréal (Québec) H1V 0B2

Téléphone : 514 252-3017 Sans frais : 1 800 544-9058 Télécopie : 514 252-3154<br>Courriel : info@fadog.ca [info@fadoq.ca](mailto:info@fadoq.ca)